学外からの KinoDen : Kinokuniya Digital Library の利用方法

1. KinoDen 鳥大専用ページ(https://kinoden.kinokuniya.co.jp/tottori-u/)にアクセスし、「学認でサイ ンイン」をクリックします。(学外からアクセスしたときのみ表示されます)

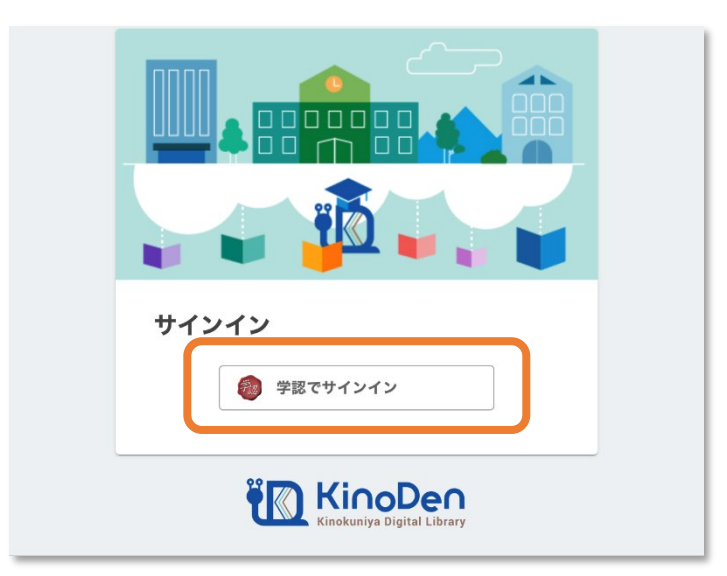

2. 鳥取大学のロゴが表示された認証ページに移動します。入力フォームに、鳥大 ID(学務支援システ ムに登録された ID・パスワード)を入力し、「ログイン」をクリックします。

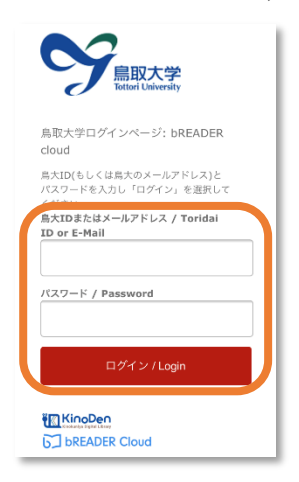

3. トップページが表示されれば、ログイン成功です。 学内からアクセスした場合と同様に、電子ブックの 閲覧が可能です。

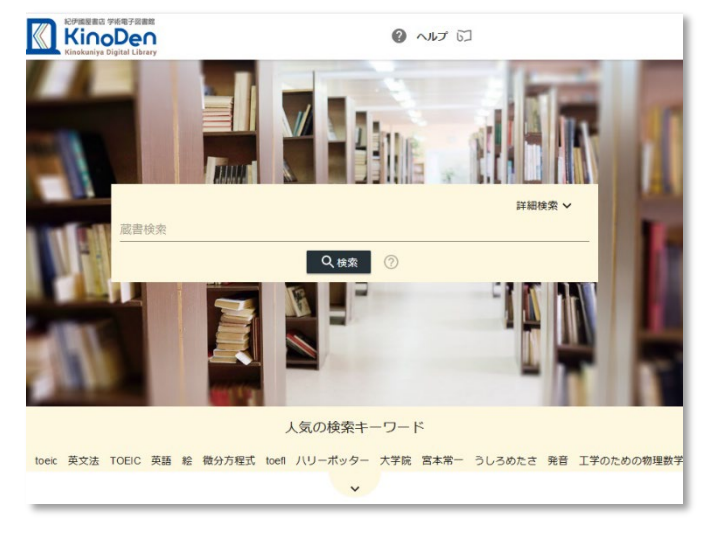